## **"پرسشهاي متداول در علم سنجی"**

**-1من عضو هیات علمی دانشگاه هستم ولی شناسه کاربري ورود به سیستم را دریافت نکرده و یا رمز آن را فراموش کردهام، چگونه میتوانم وارد سامانه علم سنجی شوم؟**

**در صورتی که نام، کد ملی، آدرس ایمیل دانشگاهی و شماره تلفن همراه شما به عنوان عضو هیات علمی در سامانه علم سنجی ثبت شده باشد، حتی در صورتی که کلمه عبور خود را فراموش کرده باشید نیز می توانید به سامانه علم سنجی وارد شوید. براي این منظور لازم است پس از کلیک بر گزینه ورود اعضاي هیات علمی، از گزینه فراموشی کلمه عبور استفاده نمایید. پس از آن در پنجره باز شده با درج کد ملی خود، از سامانه درخواست نمایید که لینک ورود به سامانه را مجددا براي شما ارسال کند. در صورت صحت اطلاعات وارده، لینک مربوطه به آدرس پست الکترونیک دانشگاهی و شماره موبایل درج شده شما در سامانه ارسال میشود. با کلیک بر لینک درج شده در ایمیل ارسالی میتوانید مجددا براي خود کلمه عبور جدیدي تعریف نمایید. پس از آن قادر خواهید بود با نام کاربري کد ملی و رمز عبوري که براي خود تعریف کردهاید وارد محیط شخصی خود در سامانه علم سنجی شوید .**

**-2 من هیات علمی نیستم ولی پژوهشگر داراي مقاله / مقالات نمایه شده در بانک اطلاعاتی Scopus هستم. چگونه میتوانم نام خود را در سامانه علم سنجی اضافه کنم؟** 

**در حال حاضر، پوشش این سامانه مربوط به اعضاي هیات علمی رسمی-قطعی، رسمی-آزمایشی، پیمانی،متعهد خدمت و مشمول خدمت نظام و بازنشسته میباشد و شامل پژوهشگران غیرهیات علمی نمیشود.**  **-3ترتیب قرار گرفتن افراد در سامانه، برچه اساسی است؟** 

**چیدمان افراد در سامانه، به صورت پیشفرض براساس شاخص Index-H ایشان در بانک اطلاعاتی Scopus است. در صورت تمایل با کلیک بر روي فلشهاي آبی رنگ بالاي سر ستون ها، میتوانید ترتیب قرار گرفتن افراد در سامانه را براساس نام و نام خانوادگی، مقالات، استنادات و استناد به ازاي مقاله تغییر دهید.**

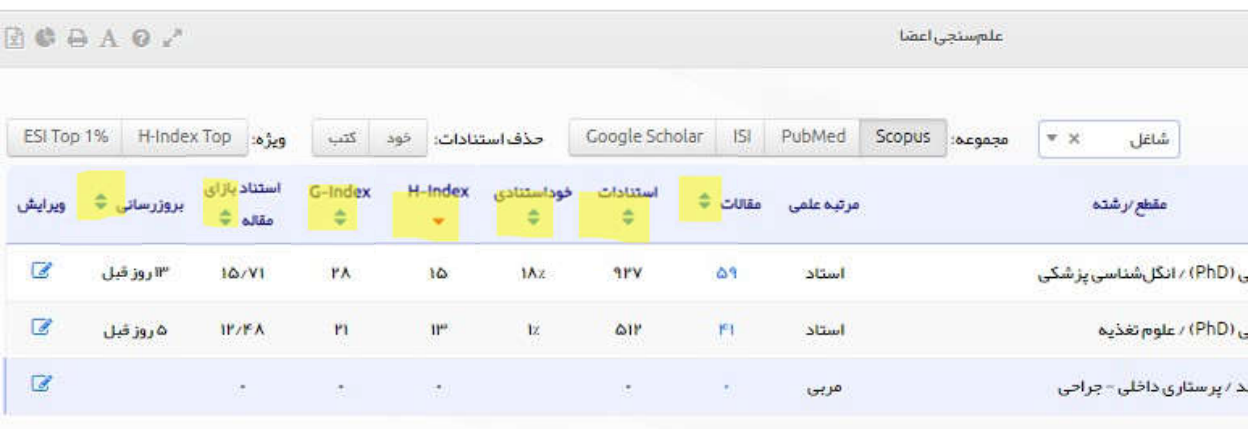

**-4تعداد واقعی مقالات من در Scopus بیشتر از عددي است که سامانه علمسنجی اعضاي هیات علمی نشان میدهد. مشکل چیست؟** 

**امکان دارد مقالات شما در بانک اطلاعاتی Scopus، با Affiliation و یا نوشتارهاي مختلفی از نام و نام خانوادگی قرار گرفته باشند. به عبارت دیگر ممکن است مقالات شما در Scopus، در یک Profile واحد و یکتا درج نشده باشد. از آنجا که این سامانه به طور خودکار، اطلاعات علمسنجی شما را از پروفایلیکه بیشترینمقالات شما را پوشش میدهد،گردآوريمیکند،مقالات قرارگرفته شما در سایر گروههاي Affiliationها و یا سایر اَشکال نوشتاري نام و نام خانوادگی تان در پایگاهمحاسبه نمیشود. بدین منظور لازم است، Profileهاي متعدد خود را در بانک اطلاعاتی Scopus با یکدیگر ادغام و یکپارچه (Merge (نمایید.** 

**-5 چگونه می توانم درخواست بروزرسانی آمار علم سنجی خود را ارسال دارم؟** 

**در حالت معمولی نیاز به ارسال چنین درخواستی نیست چون سامانه خود به صورت منظم و چند روز یک بار آمار را بروز می کند. در هر صورت اگر مایل هستید آمار علم سنجی شما بروز شود وارد حساب کاربري خود شده و بر روي گزینه "درخواست بروزرسانی آمار" کلیک کنید.** 

**-6 چگونه می توانیم مقالات نامرتبط را از پروفایلScholar Google خود حذف کنم؟** 

**گاهی اوقات مقالات دیگران به دلیل تشابه اسمی به پروفایل گوگل اسکالر شما وارد می شود که لازم آن ها را به صورت دستی حذف نمایید. بدین منظور ابتدا وارد حساب کاربري خود در gmail شده و سپس در پروفایل scholar google خود مراحل زیر را طی نمایید:** 

**.1ابتدا عنوان مقالات اضافه را انتخاب کنید.**

**.2 بعد از انتخاب مقالات نامرتبط، گزینه Delete براي شما فعال می شود. سپس با کلیک بر روي آن، مقالات اضافه را می توانیدحذف نمایید.** 

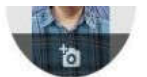

Survival analysis longitudinal data analysis data mining

venneu eman at runs at in

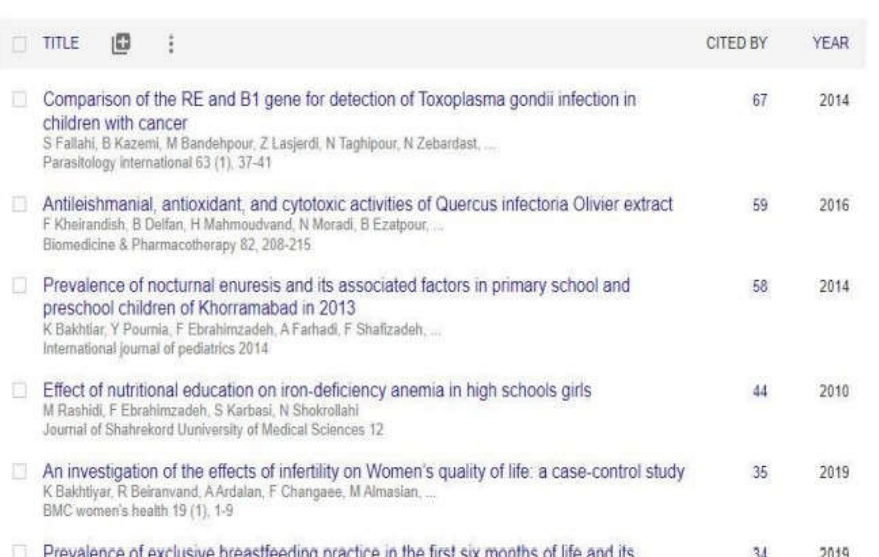

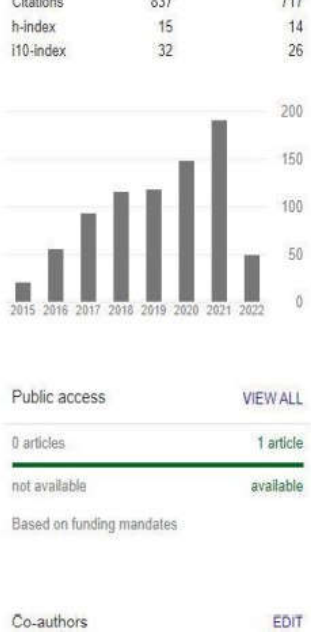

 $\frac{1}{2}$ 

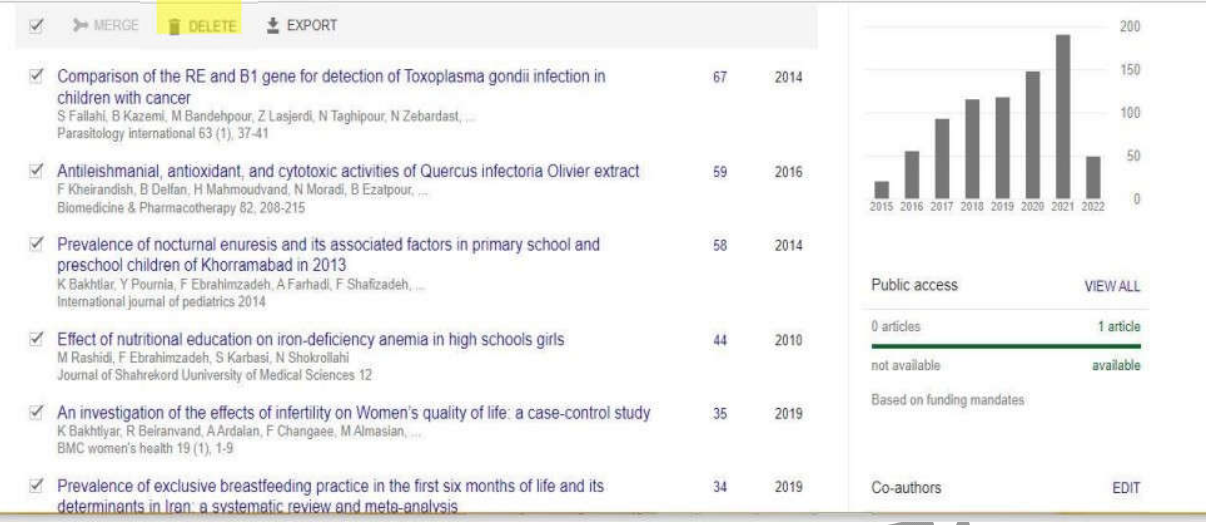

**-7 چگونه میتوانم از ورود مقالات پژوهشگران دیگر به پروفایلScholar Google خود جلوگیري کنم؟** 

**گاهی اوقات مقالات سایر پژوهشگران به پروفایل گوگل اسکالر شما وارد می شود که ضروري است براي جلوگیري از این موضوع، تنظیمات پروفایل خود را تغییر دهید. بدین صورت پروفایل گوگل اسکالر شما به صورت خودکار به روزرسانی نمیشود و ابتدا مقالات جدید براي شما ایمیل شده و در صورت تائید در پروفایل شما قرار می گیرد. براي تغییر تنظیمات پروفایل، ابتدا وارد حساب کاربري Gmail خود در شوید و مراحل زیر را طی کنید:** 

**1 -در قسمت افزودن مقاله ("+") از منوي باز شده، گزینه "updates article Configure "را انتخاب کنید.** 

**Don't automatically update my profile. Send me email " گزینه ،جدید صفحهي در -2 .نمایید انتخاب را"" to review and confirm update**

**-8 چرا بانک اطلاعاتی SCOPUS, مبناي محاسبه شاخصهاي مقالات و استنادات من در سامانه علم سنجی قرار گرفته است؟ چرا این سامانه از اطلاعات بانکهاي اطلاعاتی( ISI( science of webیا PubMed استفاده نمیکند؟** 

**در سامانه علمسنجی اعضاي هیأت علمی، آن دسته از شاخصهاي علمسنجی که مبتنی بر استناد (Citation (هستند محاسبه و ارائه میشود. از آنجا که بانک اطلاعاتی PubMed، بانک اطلاعاتی استنادي نیست و امکان محاسبه و ارائه استناد را ندارد، نمیتواند مبناي استخراج این سامانه قرار گیرد. علت انتخاب بانک اطلاعاتی Scopus در مقایسه با ( ISI(science of web در این سامانه، پوشش گستردهتر مجلات در بانک اطلاعاتی Scopus در گستره موضوعی علوم پزشکی، کشور ایران و زبان فارسیاست که مجلات و مقالات بیشتري را در مقایسه با ( ISI( science of webدر برمیگیرد.** 

## **-9 نام و نام خانوادگی من در سامانه نیست. با کجا بایستی تماس بگیرم؟**

**مسئول تکمیل اولیه اطلاعات اعضاي هیات علمی هر دانشگاه در سامانه علم سنجی، کارشناس علمسنجی دانشگاه مربوطه است که در معاونت تحقیقات و فنآوري دانشگاه مستقر است. براي تماس با ایشان میتوانید از لینک فرم ارسال بازخورد قرار گرفته در قسمت تحتانی و منتهیالیه سمت راست سامانه در ir.ac.research.isid://http استفاده کنید یا با کارشناس علمسنجی دانشگاه خود که فهرست ایشان در وب سایت اداره علمسنجی به آدرس ir.ac.lums.sci://http ،منوي "درباره علمسنجی"، "کارشناسان گروه علمسنجی" وجود دارد، تماس بگیرید.**  **-10 مرتبه علمی/مقطع/رشته تحصیلی من در سامانه به اشتباه درج شده است. براي اصلاح آن چه اقدامی باید انجام دهم؟** 

**بر روي نام خود در سامانه علم سنجی کلیک کنید تا پنجره مشخصات شما باز شود. در قسمت بالا سمت چپ، بر روي دکمه آبی رنگ درخواست اصلاحات کلیک کنید. در این صفحه ابتدا مشخصات خود را درج کرده و سپس در قسمت متن پیام، درخواست خود را مطرح کنید. موارد نقص و یا اشتباه و نیز شکل صحیح آن را در این قسمت نوشته و بر روي دکمه ارسال کلیک نمائید. پس از بررسی درخواست شما و در صورت تایید، ظرف مدت حداکثر سه روز کاري، اطلاعات شما در سامانه علمسنجی اصلاح میگردد.** 

**-11 چگونه میتوانم لینک صفحه CV خود در سایت دانشگاه/ لینک صفحه Scholar Google/ آدرس ID Researcher و ....خود را به این سامانه اضافه کنم؟** 

**براي انجام این کار لازم است ابتدا نام خود را در سامانه جستجو و بازیابی کنید. سپس بر روي نام خود کلیک کنید تا پنجره مشخصات شما باز شود. در گوشه بالایی سمت چپ پنجره باز شده، بر روي دکمه آبی رنگ درخواست اصلاحات کلیک کنید. در این صفحه ابتدا مشخصات خود را درج کرده و سپس در قسمت متن پیام، درخواست خود را مطرح کنید. آدرس صفحه CV خود در سایت دانشگاه یا لینک صفحه Scholar Google خود یا آدرس ID Researcher را کپی نموده و بر روي دکمه ارسال کلیک نمائید. پس از بررسی درخواست شما و در صورت تایید، لینک صفحه CV در سایت دانشگاه/ لینک صفحه Scholar Google/ آدرس ID Researcher شما طی مدت حداکثر سه روز در پروفایل تان اضافه خواهد شد.** 

**-12 آیا اطلاعات اعضاي هیأت علمی بازنشسته نیز در این سامانه وجود دارد؟** 

**بله، اطلاعات آن دسته از اعضاي هیأت علمی که پس از راهاندازي این سامانه یعنی از سال 1394 به بعد به افتخار بازنشستگی نائل شده باشند در این سامانه وجود دارد.**  **-13 من مایلم شاخصهاي علمسنجی همکارانم را در سامانه علمسنجی مشاهده کنم. آیا چنین امري امکان پذیر است؟** 

**در صورتیکه فرد یا افراد مورد نظر شما در دانشگاهها و موسسات تحت پوشش وزارت بهداشت، درمان و آموزش پزشکی کشور شاغل باشند، این امر به راحتی امکان پذیر است. شما براي جستجو و بازیابی فرد یا افراد مورد نظر خود میتوانید وارد سامانه علمسنجی اعضاي هیات علمی(.ir.ac.research.isid(، استفاده کنید. با انتخاب نام دانشگاه درج نام فرد و یا با انتخاب هر یک از گزینههاي دانشگاه، مرکز تحقیقاتی، مرتبه علمی، رشته و مقطع تحصیلی میتوانید اطلاعات فرد یا افراد مورد نظر خود را مشاهده نمایید.** 

 **تهیه کننده : مریم پیوستگر** 

 **مسئول علم سنجی دانشگاه علوم پزشکی لرستان**